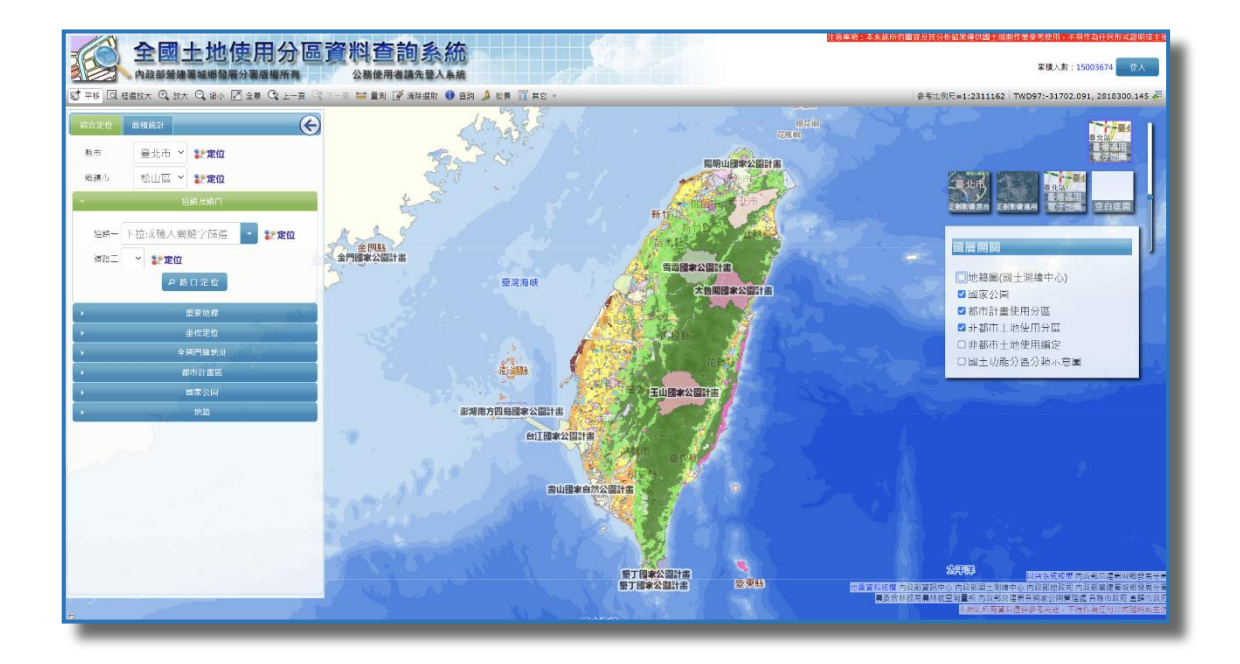

## **內政部營建署城鄉發展分署 編印 民國 112 年 7 月**

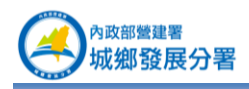

### 目錄

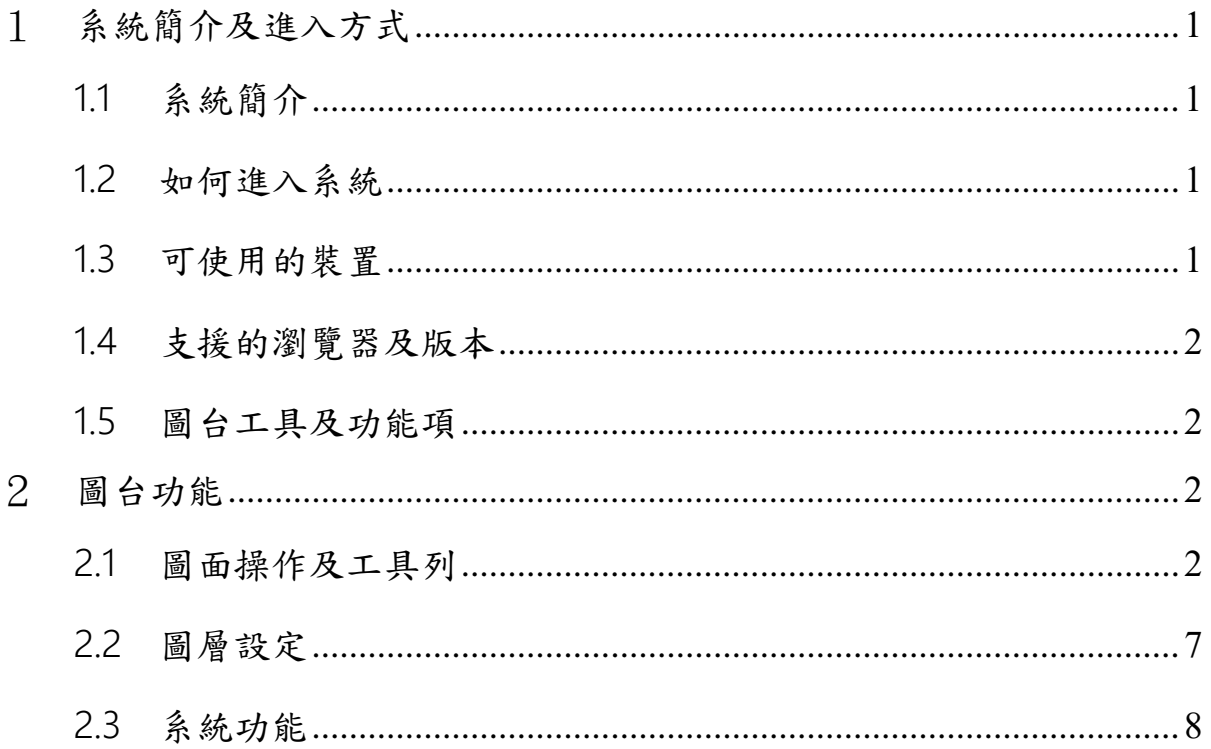

\_\_

<span id="page-2-0"></span>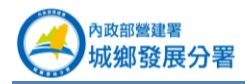

#### **1系統簡介及進入方式**

#### <span id="page-2-1"></span>1.1 **系統簡介**

行政院 96 年 7 月 9 日核定之 「國家地理資訊系統建置及推動十年計畫」, 内政部 營建署城鄉發展分署為「國土規劃資料庫分組」召集單位,負責整合建置國土規劃所需 資訊系統及資料庫。為滿足國十、區域及城鄉規劃、國十復育計書相關之需求,城鄉發 展分署積極整合國土規劃所需資料、土地使用分區基礎資料庫及系統平台,以供各界國 土規劃之應用,並持續擴充與更新國土規劃資料庫內容。

### <span id="page-2-2"></span>1.2 **如何進入系統**

- 1. **進入國土規劃入口網[\(https://ngis.tcd.gov.tw/\)](https://ngis.tcd.gov.tw/)。**
- 2. **點選「全國土地使用分區查詢系統」。**

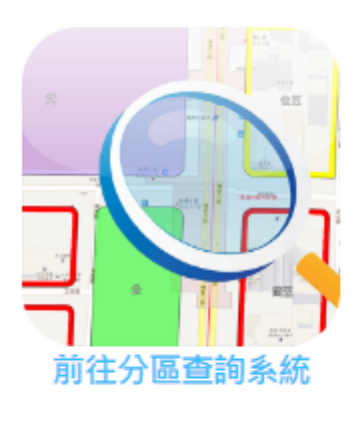

全國土地使用分區資料查詢系統

本系統提供各界查詢全國土地使用分區資料,包 括都市計畫、非都市十地及國家公園使用分區。 系統功能包括:行政區、道路、門牌、地號查詢 定位、土地使用分區面積統計、歷次計畫案查 詢、距離面積量測、底圖切換等輔助功能,為唯 一可於單一網站查詢全國十地使用分區圖資之系 統。

3. 若您需於系統顯示地籍圖,請先申請國土規劃入口網之公務帳號,

**登入帳號後點選進入公務版系統,可顯示地籍圖。**

#### <span id="page-2-3"></span>1.3 **可使用的裝置**

本系統平台支援個人電腦、筆記型電腦、智慧型手機和平版電腦以瀏覽器進入使用。 智慧型手機雖可操作圖台但其螢幕太小,建議使用平版電腦操作會比較方便。

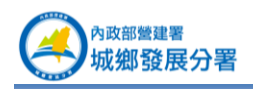

### <span id="page-3-0"></span>1.4 **支援的瀏覽器及版本**

本系統平台最佳瀏覽器解析度為 1920 x 1080 dpi,支援 IE10 以上、FireFox30 以上、Google Chrome 33 以上、Safari 7 以上、Opera 22 以上之瀏覽器版本。 (**本圖台採新一代 HTML5 設計,不支援 IE8,請升級 IE 或建議使用 Google Chrome、FireFox 操作會更加順暢**)

小技巧: 應用圖台在 Google Chrome 的操作最為 流暢,建議選用 Chrome 或 Firefox。

#### 全國土地使用分區資料查詢系統 累積人數: 15003649 → 令人 公務使用者請先登入系統 量利 ≥ 清除選取 ● 查询 参考比例尺=1:2311162 TWD97:52162.499, 2608824.871 4 △ 街景 百其  $\bigodot$ 比例尺、坐標 臺北市 > 1·定位 鄉鎮市 松山區 × 1-10 工具列 **重索公園計畫** 道路一 下拉或輪入關鍵字篩選 1 定位 臺灣海峽 太魯閣國家公園計畫 道路二 ▽ SH定位 □地籍圖(國土測繪中心) ●路口定位 ■國家公園 ■都市計畫使用分區 松县 ■非都市土地使用分區 坐標定位 □非都市土地使用編定 玉山國家公園計 □國土功能分區分類; **新公園計畫** 都市計畫區 國家公園 系統功能 寄山國家自然公園計畫 版權宣告 圖層設定墾丁國家公園計畫<br>墾丁國家公園計畫 度東地

### <span id="page-3-1"></span>1.5 **圖台工具及功能項**

**2圖台功能**

### <span id="page-3-3"></span><span id="page-3-2"></span>2.1 **圖面操作及工具列**

- (1)  $\begin{array}{ll} \mathbb{S}^{\uparrow} \ \mathbb{R}^{k} \ \mathbb{S}^{k} \ \mathbb{S}^{$
- (2) <sup>Q 框選放大</sup>:於圖面按住滑鼠左鍵框選出矩形範圍進行放大動作。

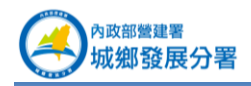

- (3) <sup>①</sup> <sup>放大</sup> :以畫面為中心放大一層級顯示。
- (4)  $\Box$  縮小 : 以畫面為中心縮小一層級顯示。
- (5) <br>  $(5)$  <br>  $\Box$   $\pm$   $\Box$   $\pm$   $\Box$   $\pm$
- $(6)$   $(6)$   $(5)$   $\pm$  一頁  $\cdot$  回到  $\dagger$  一個顯示書面。
- $(7)$   $\sqrt{\vec{x}^T-\vec{p}}$  : 回到下一個顯示畫面。
- (8) <sup>| 三量測</sup> : 杳詢坐標、自定範圍測量長度、面積。

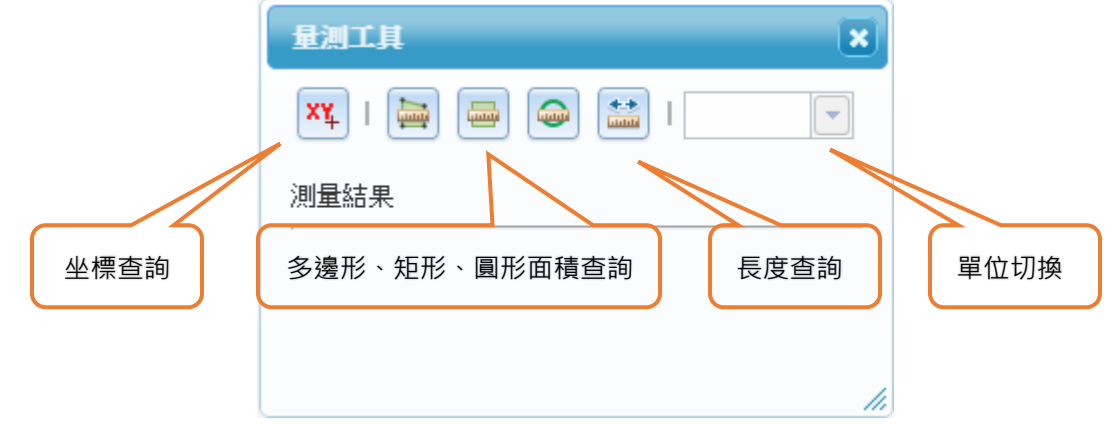

- ⚫ 坐標查詢:於圖面點擊要查詢坐標的位置,系統會列出此點位的 TWD97 及經 緯度坐標。
- 多邊形杳詢:於圖面點擊出至少三個點以產生多邊形,最後一點連續點擊兩下 以完成繪製,系統會列出此多邊形的面積及周長。
- 矩形查詢:按住左鍵後移動滑鼠拉出矩形範圍,放開滑鼠後即完成矩形繪製, 系統會列出此矩形的面積及周長。
- ⚫ 長度查詢:於圖面點擊出至少兩個點以產生線段,最後一點連續點擊兩下以完 成繪製,系統會列出此線段的長度。
- ⚫ 面積查詢及長度查詢後可於單位切換中切換顯示單位。
- $(9)$  <sup>了 清除選取</sup>:清除圖面選取框。
- (10) 查詢 : 查詢分區屬性(按住滑鼠左鍵亦可進行平移動作)。
	- 可杳詢圖面中所顯示的地籍圖、國家公園、都市計畫使用分區、非都市十地使 用分區及編定圖層。
	- 當上述任一圖層開啟時,使用查詢功能於圖台點擊要查詢的位置,此位置如有 分區資料,系統會顯示其屬性。

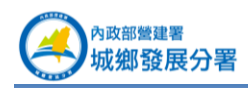

如開啟地籍圖時,於圖面點擊進行查詢,可查詢出此處地籍的屬性。 本系統使用的地籍圖及其相關功能,為介接內政部國土測繪中心「國土測繪圖資服 務雲」服務。

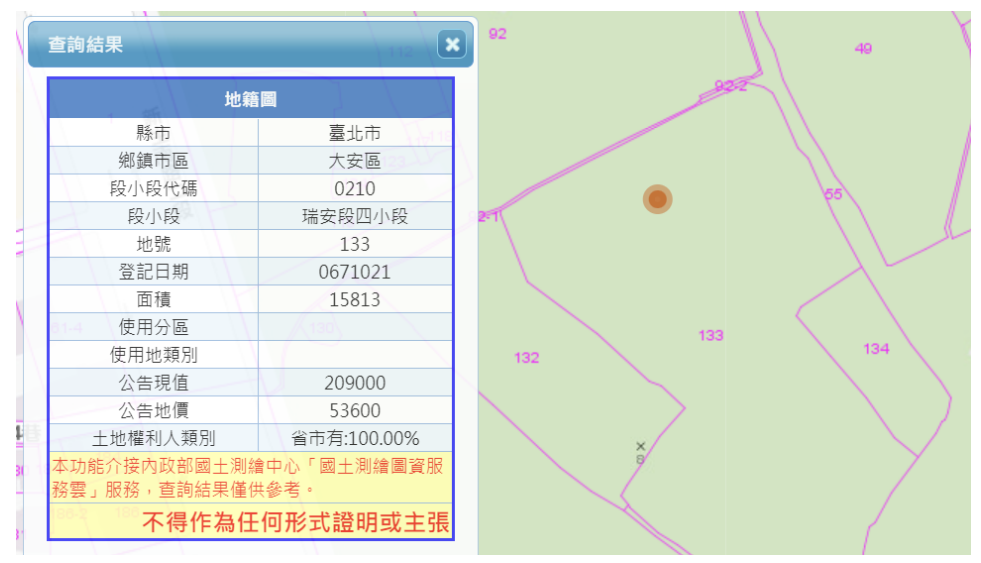

如開啟都市計畫使用分區時,於圖面點擊有分區的位置進行查詢,可查詢出此分區 的屬性。

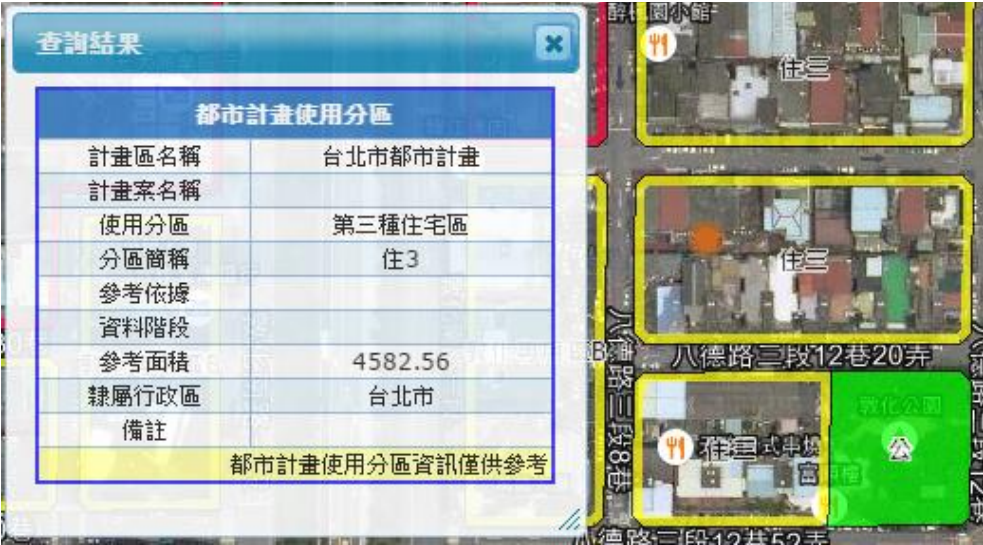

如同時開啟使用分區、非都分區及編定時,而查詢的地點僅有非都分區及編定時, 系統僅會列出非都的分區及編定屬性。

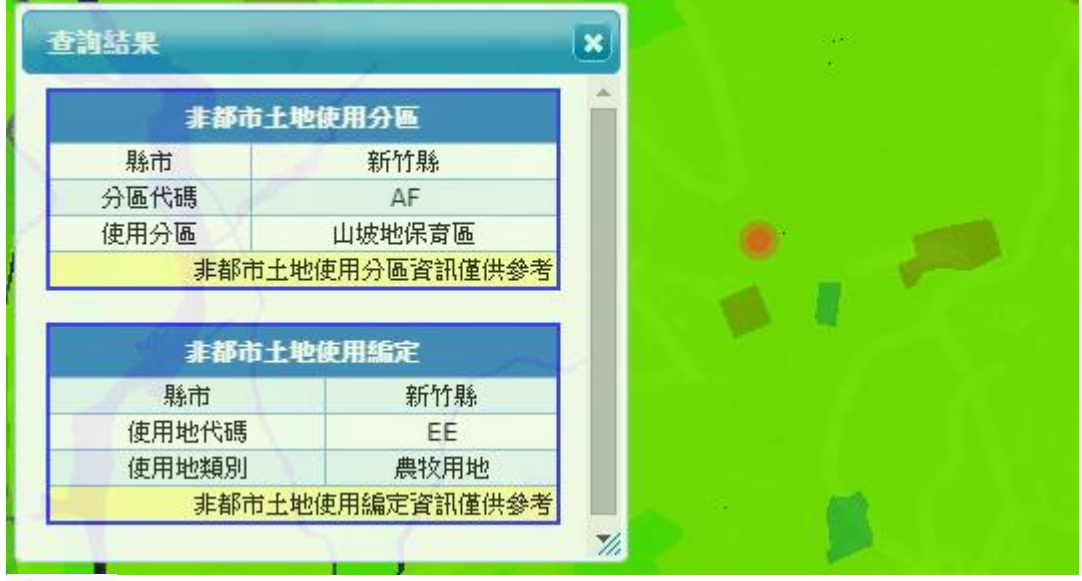

(11) <sup>4 街景</sup> : Google 街景(按住滑鼠左鍵亦可進行平移動作)。

按下街景功能後,於圖台點擊要查看街景的道路位置,系統會另開視窗顯示 Google 街景圖,預設顯示方向朝北。

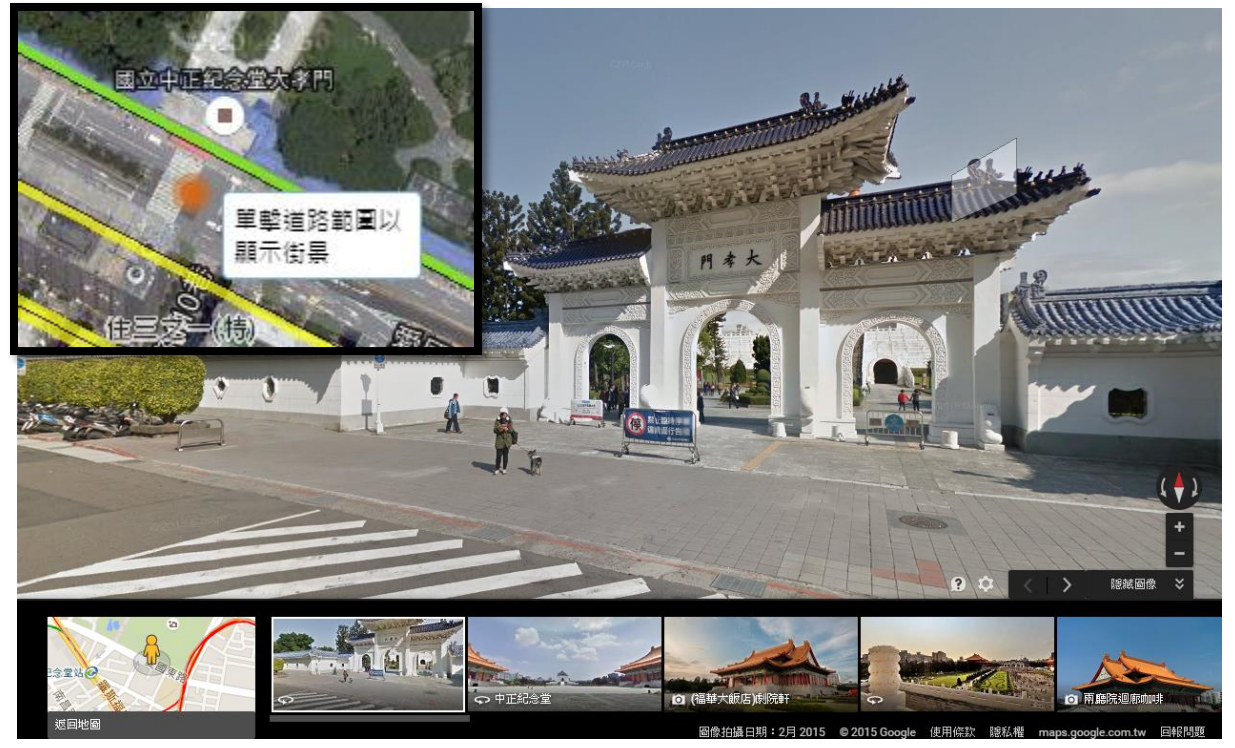

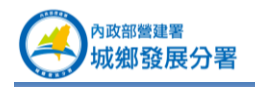

 $(12)$  THE :

- 我的位置:透過網際網路取得位置。
- 圖例:顯示目前開啟圖層圖例。
- ⚫ 使用手冊:開啟本手冊。
- 公告事項:開啟系統公告事項。
- (13) <sup>< 三</sup>: 隱藏及顯示標題列。

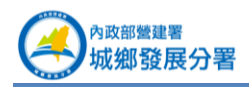

### <span id="page-8-0"></span>2.2 **圖層設定**

一号号 臺北站 圖層設定功能新潮记 上层 社市 事北站 诺耳 空白底 正射影像混合 正射影像通用 1. 光线 圖層開關 ☑地籍圖(國土測繪中心) ■國家公園 ■都市計畫使用分區 ■非都市土地使用分區 口非都市土地使用編定 口國土功能分區分類示意圖

點擊圖台右上方圖層設定功能,開啟圖層設定介面,再次點擊即可關閉。

- 於圖層設定中可切換底圖。有正射影像圖(混合版)、正射影像圖(通用版)及臺灣 通用電子地圖可供切換。
- 圖層預設開啟地籍圖、國家公園、都市計書使用分區圖及非都市土地使用分區, 可於此切換圖層顯示開關。
- 開啟的圖層才可由「查詢」工具進行查詢。

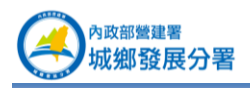

### <span id="page-9-0"></span>2.3 **系統功能**

- 1. **綜合定位**
- (1) **縣市、鄉鎮市定位**
	- ⚫ 功能:定位至縣市、鄉鎮市範圍。
	- 操作:

A. 選擇要定位的縣市或鄉鎮市名稱後,按名稱右方的「定位」功能即可定位至選擇的 行政區。

註:其它的定位功能選項是以此處所選擇的行政區進行分類。

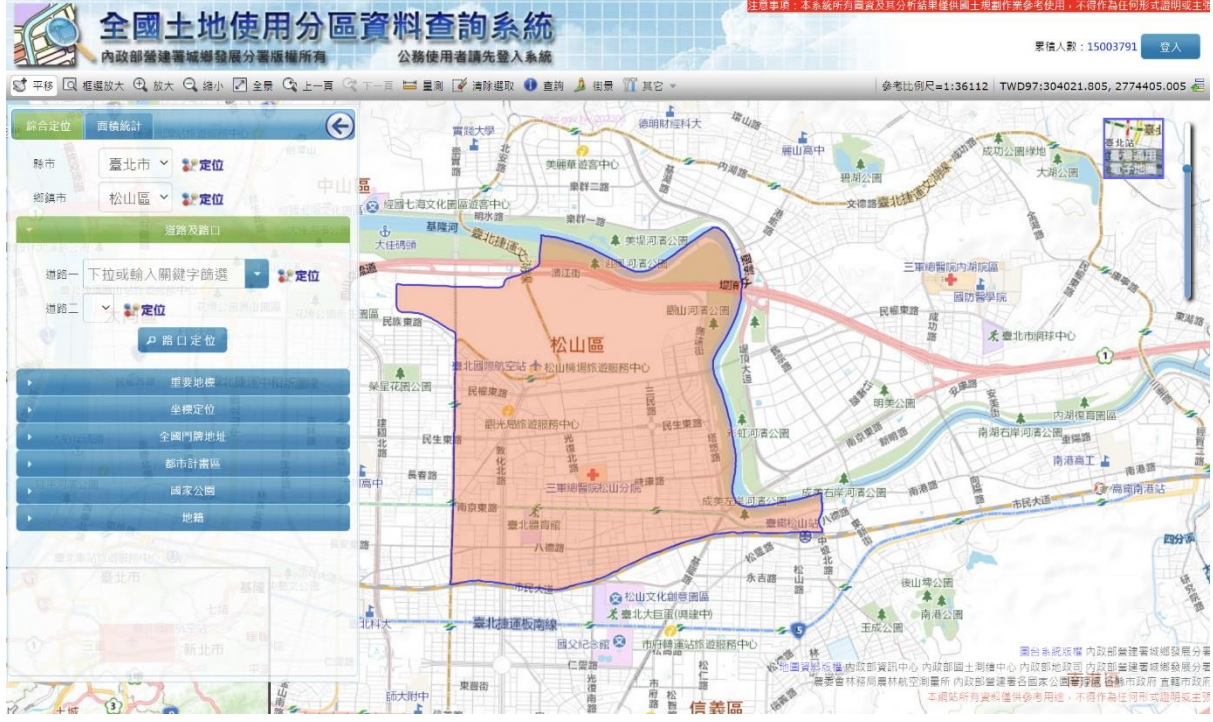

(2) **道路及路口**

- 功能:依道路名稱或兩條道路的路口進行定位。
- 操作:

A. 選擇縣市、鄉鎮市。

B. 選擇道路一,道路二會顯示出與道路一的交叉路。按道路一右方「定位」功能可定 位至道路一。

C. 選擇道路二後,按「路口定位」可定位至道路一及道路二的交叉路口。

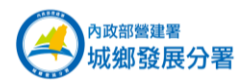

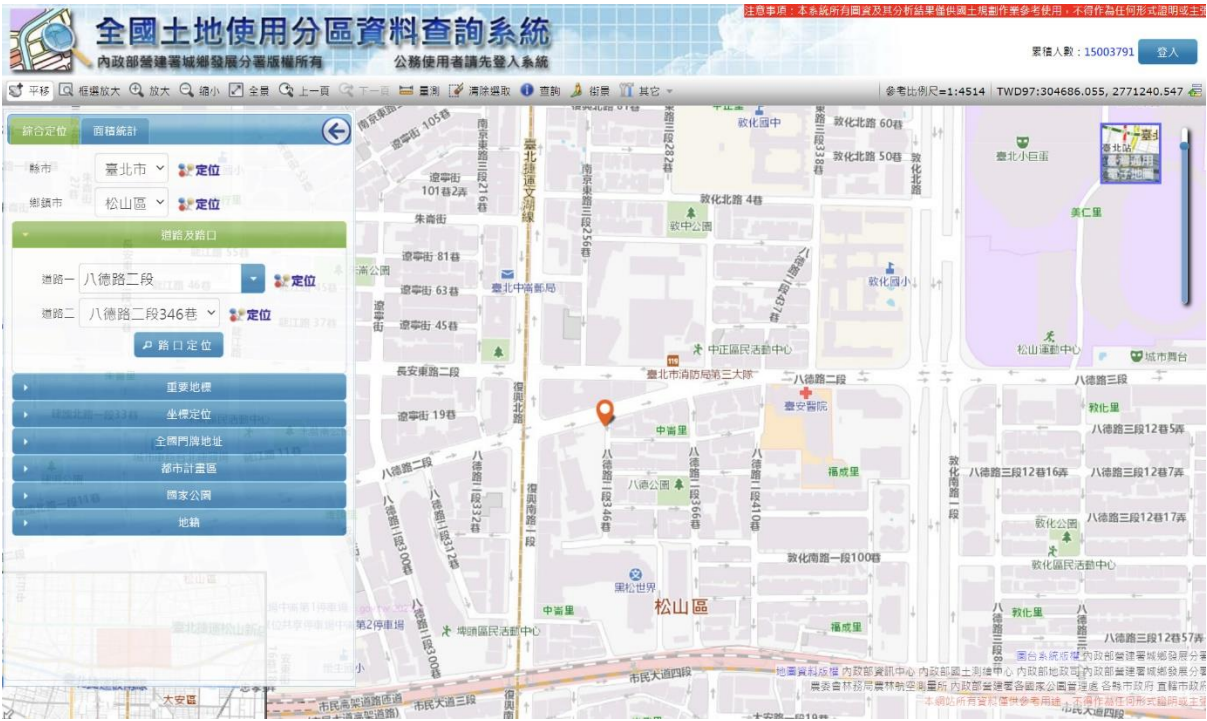

(3) **重要地標**

- ⚫ 功能:定位至某地標。
- **操作:**
- A. 選擇縣市,輸入地標關鍵字後按搜尋,系統顯示符合條件地標。
- B. 點選任意地標,圖台會定位至您選的地標位置及顯示內容。

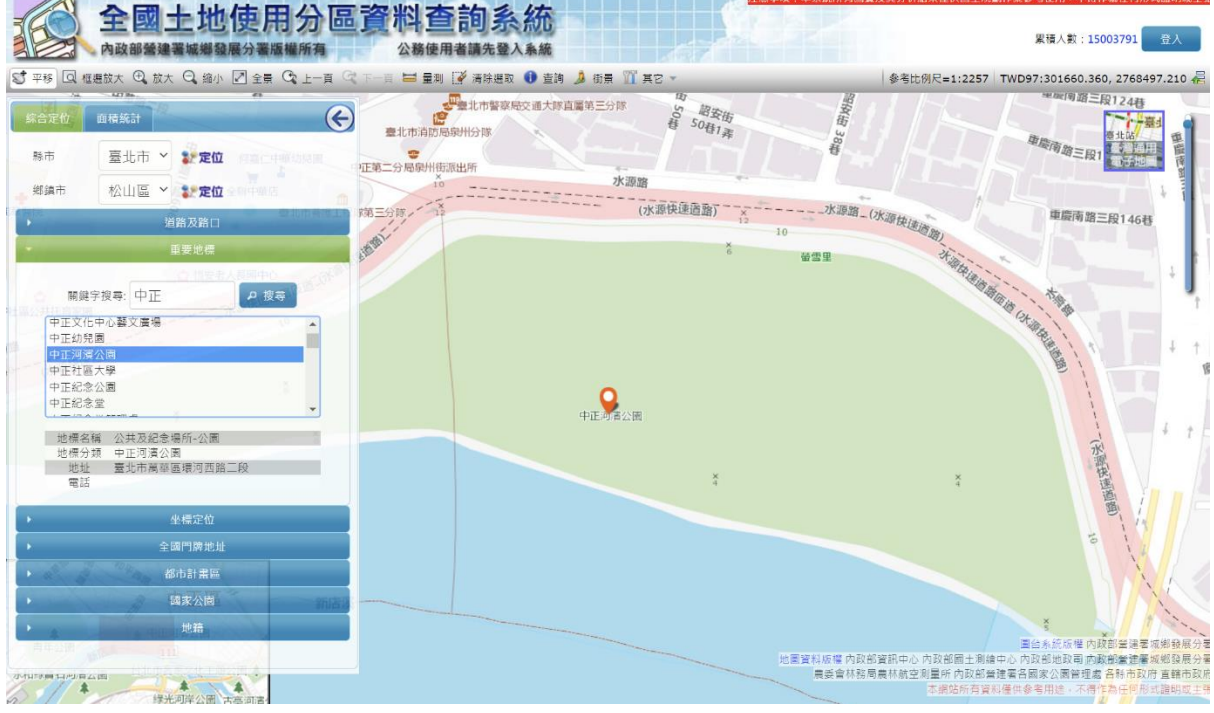

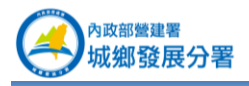

(4) **坐標定位**

- ⚫ 功能:輸入 TWD67、TWD97、WGS84 坐標進行定位。。
- 操作:
- A. 選擇 TWD97、TWD67、WGS84(度分秒)坐標系統。
- B. 輸入坐標值,按定位即可定位至該坐標位置。

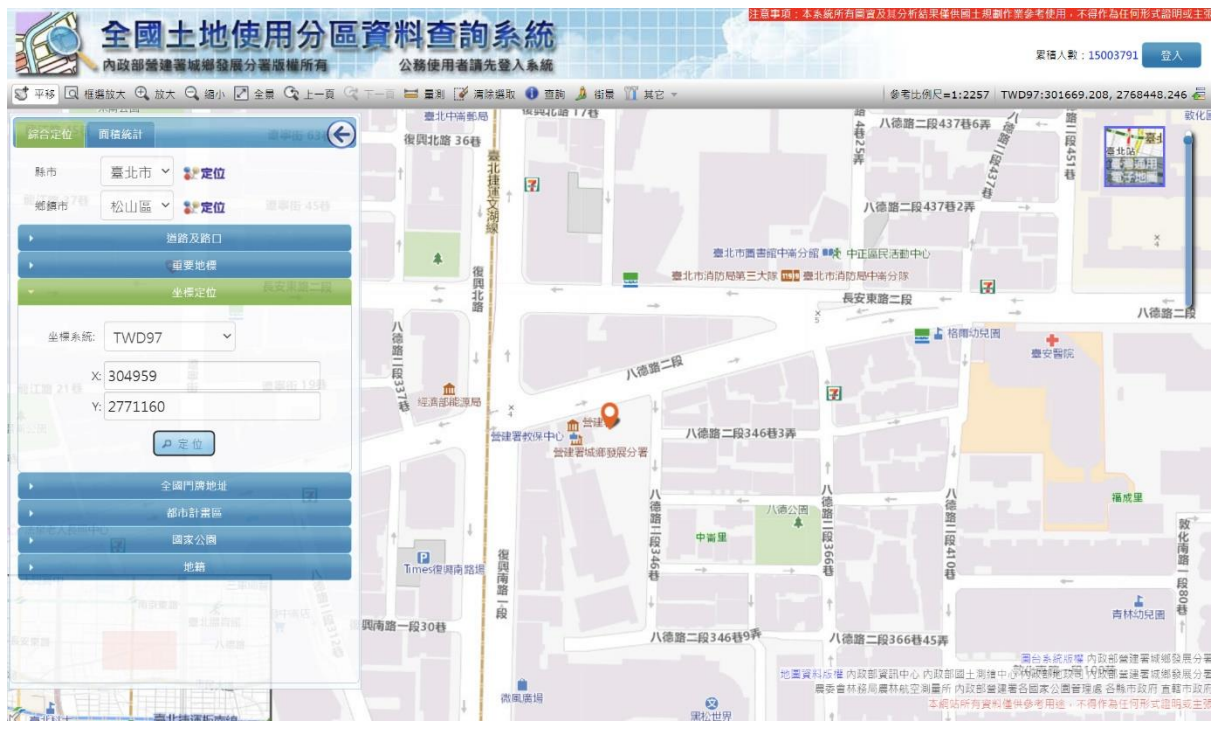

- (5) **全國門牌地址**
	- ⚫ 功能:定位至某地標。
	- 操作:
- A. 選擇縣市、鄉鎮市,輸入門牌地址。
- B. 按下「搜尋門牌」,系統會列出符合的門牌,如查不到時會以模糊比對搜尋相似門 牌。
- C. 於顯示的門牌前按「定位」可定位至該門牌位置。

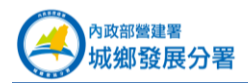

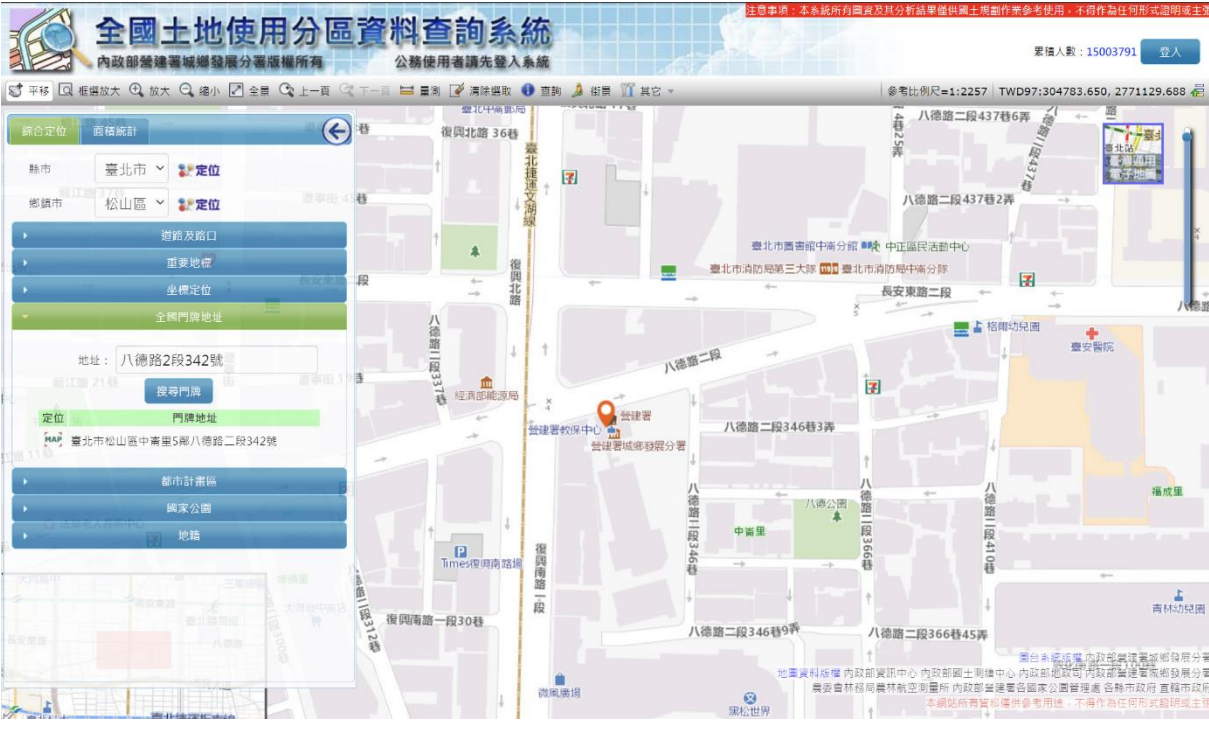

- (6) **都市計畫區**
	- ⚫ 功能:定位至都市計畫範圍或顯示單一分區分佈位置。
	- 操作:
- A. 選擇縣市。
- B. 選擇都市計畫區名稱,按下右方「定位」功能即可定位至該計畫區位置。

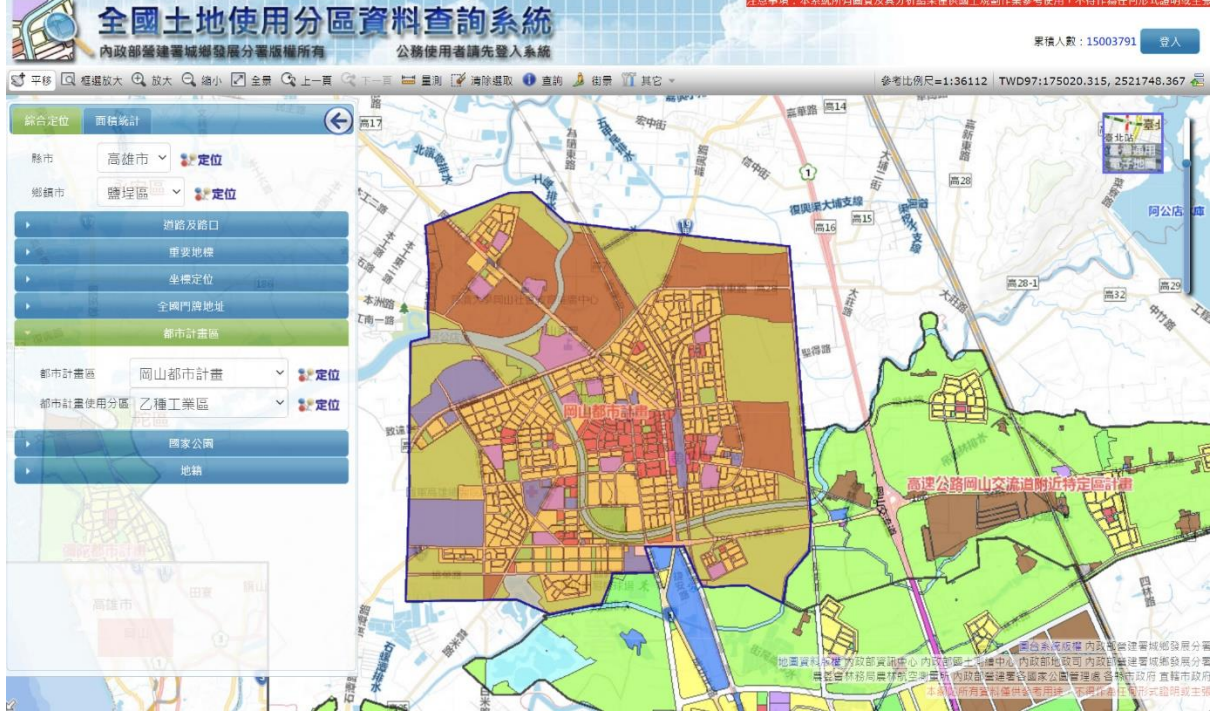

C. 選擇都市計畫使用分區名稱,按下右方「定位」功能即可顯示至該分區分佈位置。

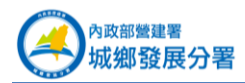

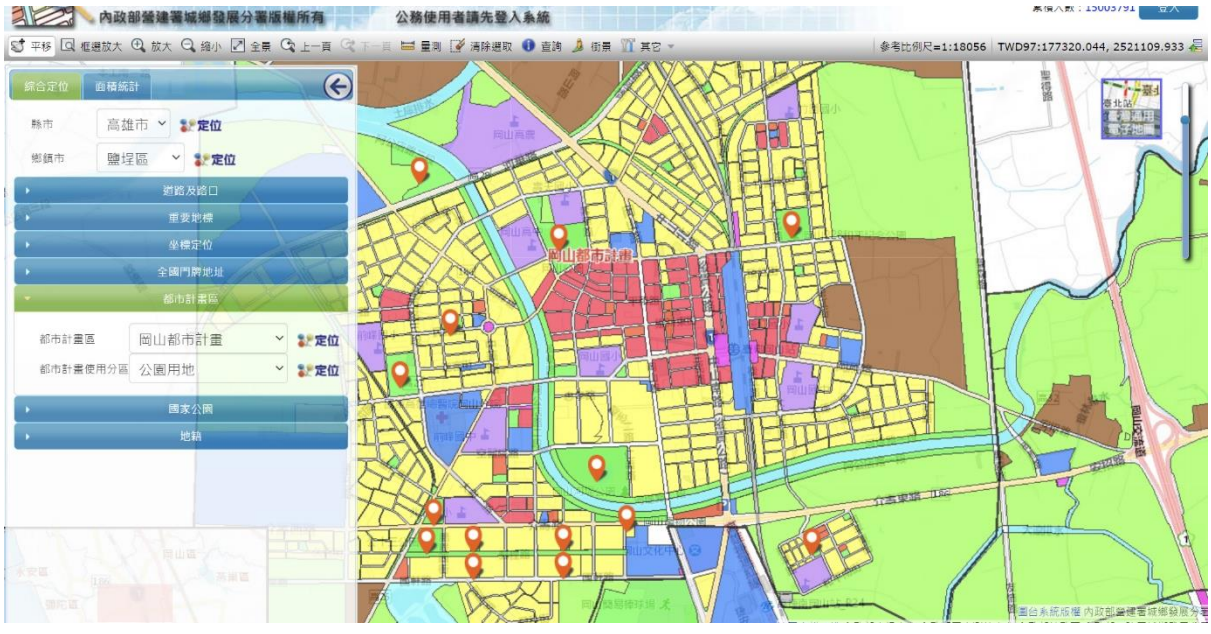

(7) **國家公園**

- ⚫ 功能:定位至國家公園範圍。
- 操作:

A. 選擇國家公園名稱,按下右方「定位」功能即可定位至該國家公園位置。

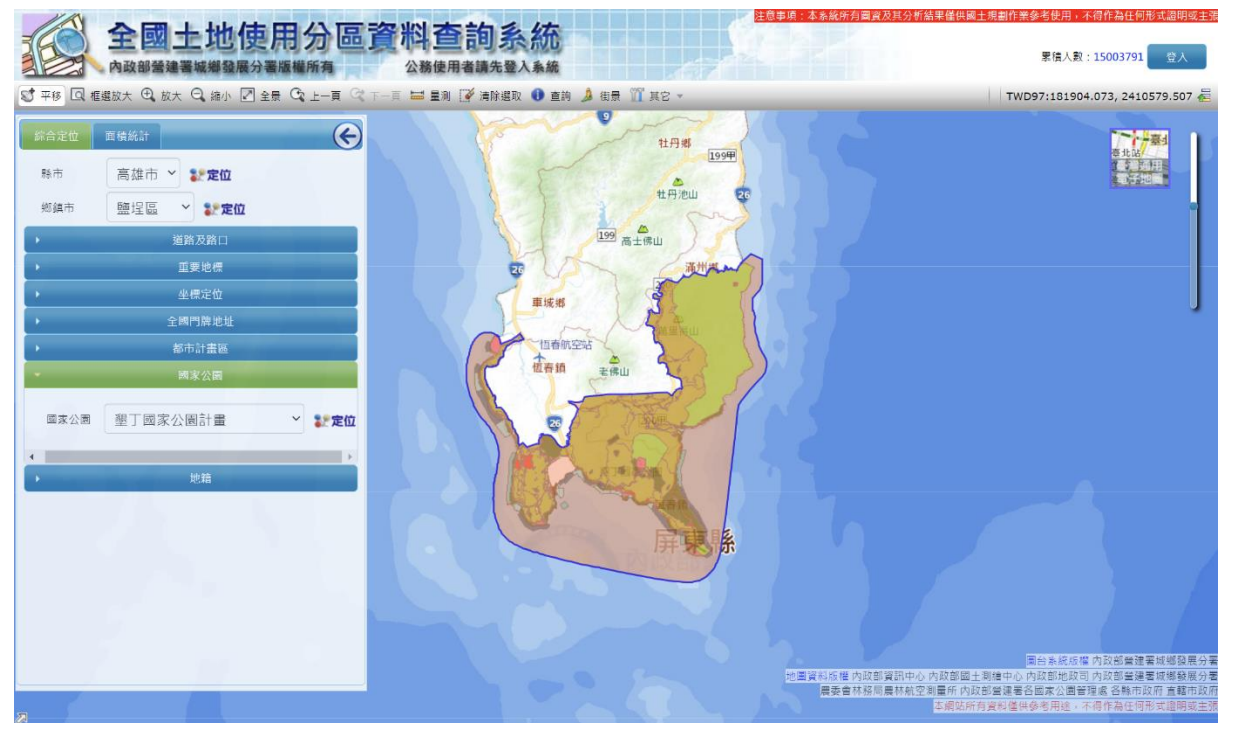

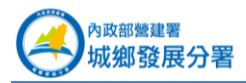

#### (8) **地籍**

本系統使用的地籍圖及其相關功能,為介接內政部國土測繪中心「國土測繪圖資服務雲」 服務。

- 功能:定位至地籍中心位置(位置僅供參考)。
- 操作:
- A. 選擇縣市、鄉鎮市。

B. 選擇查詢地段及輸入地號後按「搜尋」按鈕,如有符合條件資料會定位至該位置並 顯示其相關資訊。

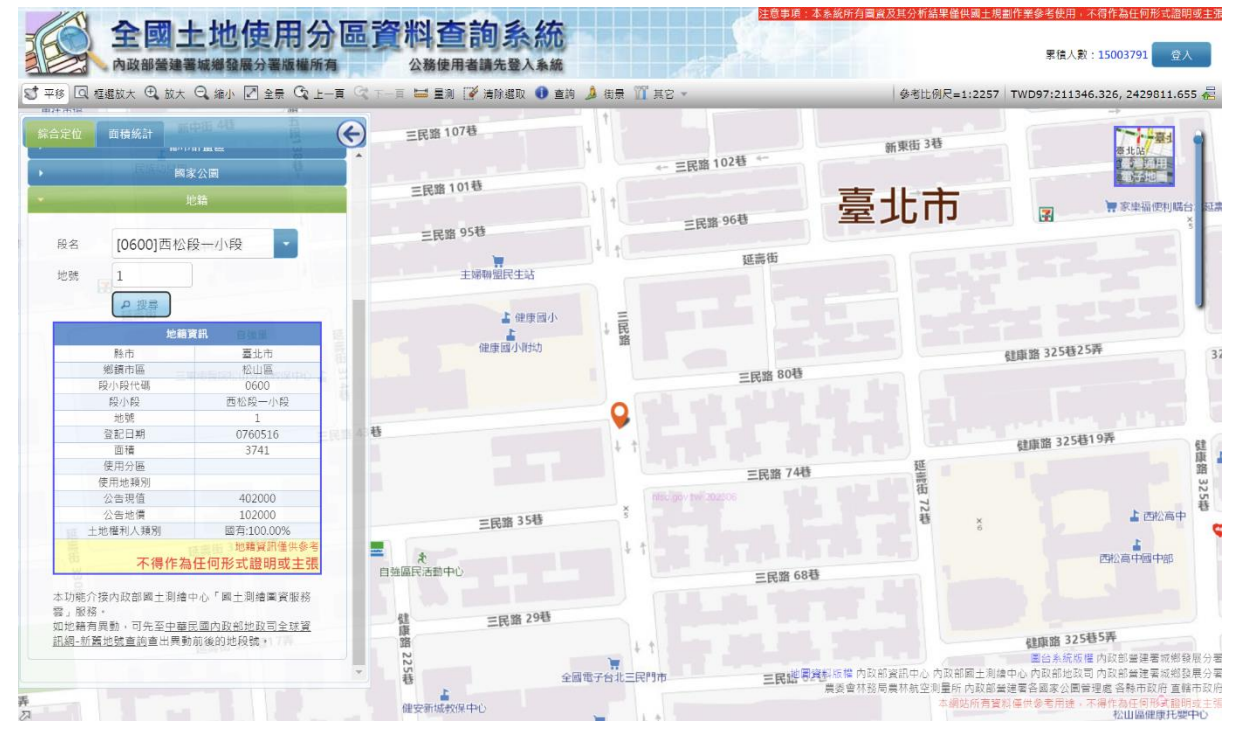

#### 2. **面積統計**

- (1) **都市計畫使用分區**
	- ⚫ 功能:可依縣市或都市計畫區名稱進行使用分區面積統計。
	- 操作:
- A. 選擇縣市、都市計畫區。按右方「定位」可定位至該範圍。
- B. 按「縣市統計」可顯縣市內所有都市計畫區的分區面積統計。
- C. 按「都市計畫區統計」可顯示都市計畫區裡的分區面積統計。

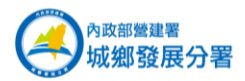

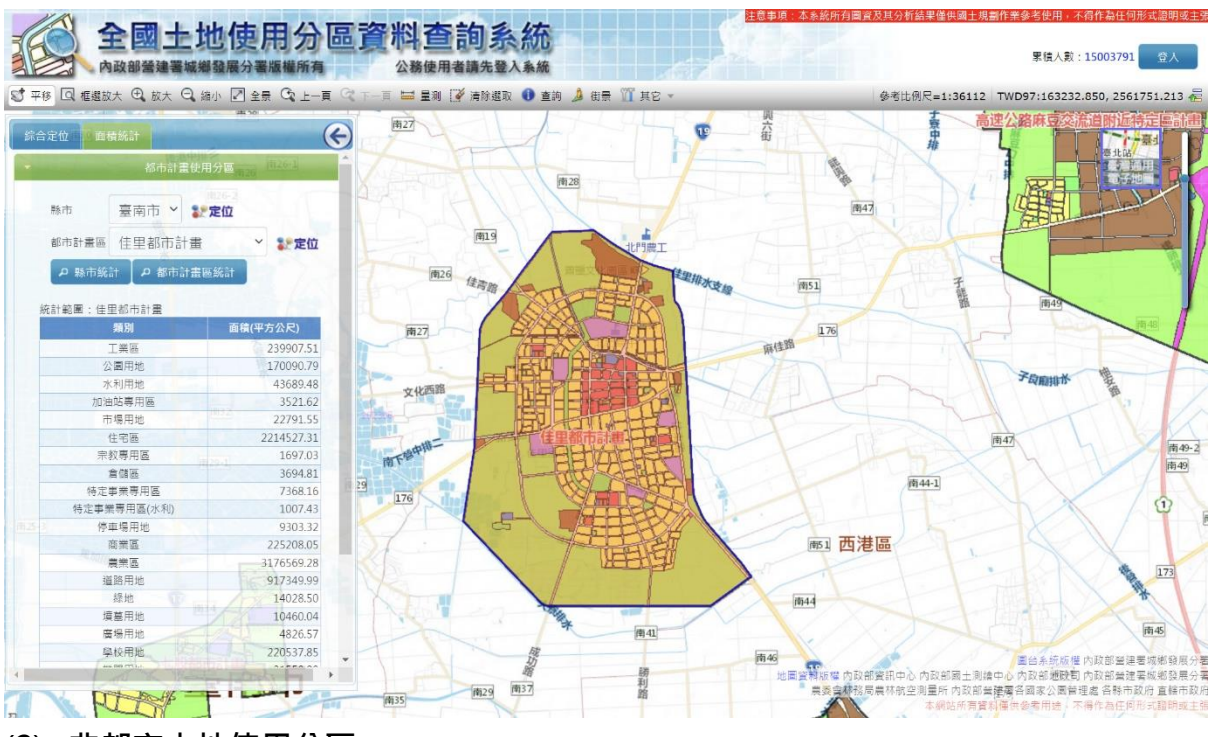

- (2) **非都市土地使用分區**
	- ⚫ 功能:可依縣市或鄉鎮市進行非都市土地使用分區、編定面積統計。
	- 操作:
- A. 選擇縣市、鄉鎮市。按右方「定位」可定位至該範圍。
- B. 按「縣市統計」可顯示縣市內非都市土地使用分區、編定的面積統計。
- C. 按「鄉鎮統計」可顯示鄉鎮內非都市土地使用分區、編定的面積統計。

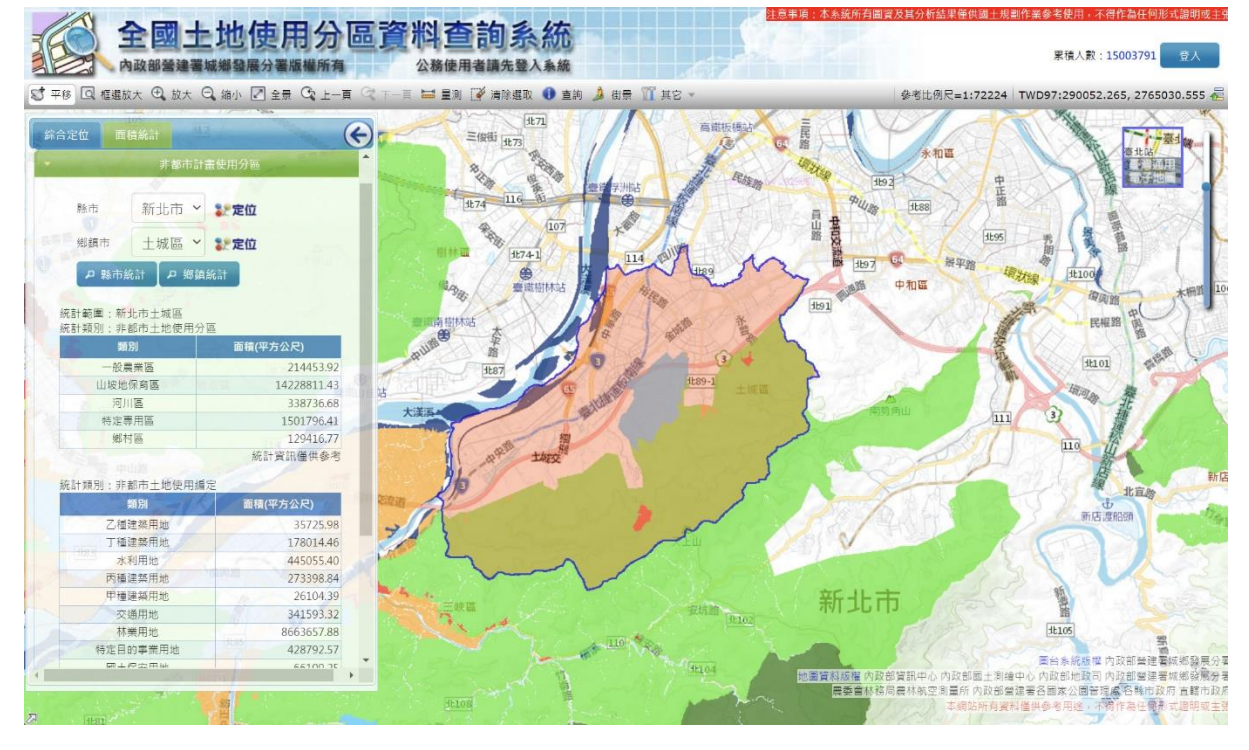

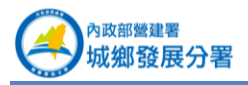

(3) **國家公園**

- ⚫ 功能:可依國家公園進行分區面積統計。
- ⚫ 操作:
- A. 選擇國家公園。按右方「定位」可定位至該範圍。
- B. 按「統計」可顯示國家公園的分區面積統計。

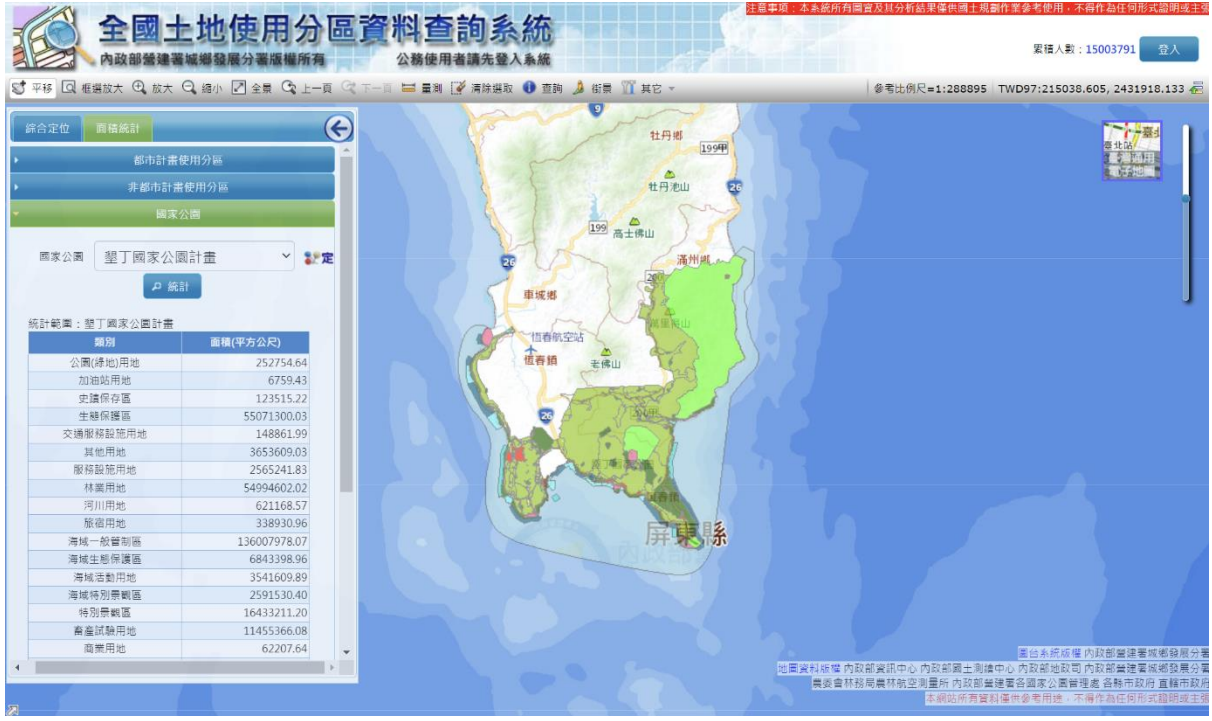